# **DC552/DC556 QUICK GUIDE** ENGLISH

# Knowing the Parts

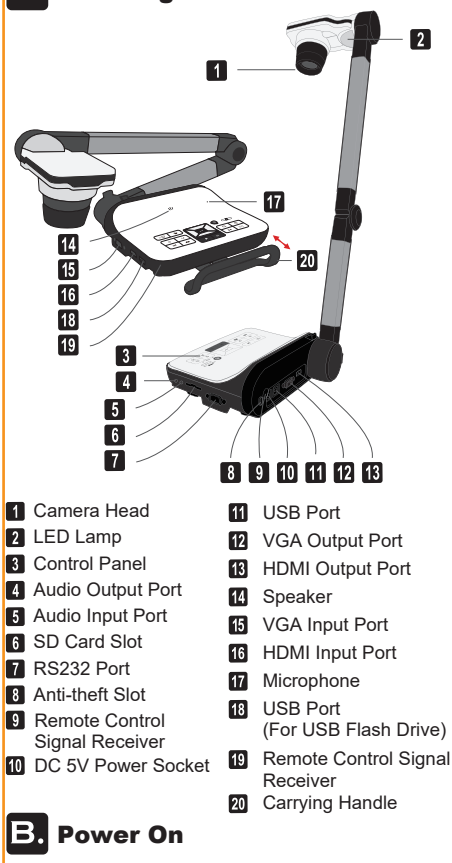

1. Plug in the power cord.

 $V \cup D \neq A M \cup F \cup T \cup M \cap C$ 

2. Press the Power button ( $\bigcup$ ) to turn on the Document Camera.

# Connecting the Output Display

- 1. Turn on projector or any display device
- 2. Connect a VGA Cable to VGA OUT Port (or HDMI Cable to HDMI OUT Port)
- 3. Connect the other end of VGA Cable to VGA In Port (or other end of HDMI Cable to HDMI In Port) of your projector or display device.

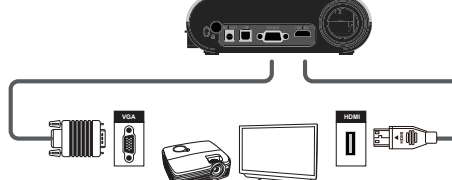

# **D.** Setting the OSD Language

- 1. Press the MENU button  $\left( \quad \boxed{\equiv} \right)$ .
- 2. Select Setting→Language.

3. Use Right/Left Arrow to adjust and press OK ( $\Xi$ ) to confirm.

### E. Working with SmartDC Pro software

- 1. Make sure the USB connection setting is at "PC-Cam".
- 2. Connect device and PC with accessory USB cable.
- 3. Start SmartDC Pro on your PC.

# **F.** Notices for Operation

- 1. Please adjust the camera head with one hand on the base.
- 2. To Prevent your eyes from damaged, please do not look directly to the LED lamp.
- 3. Choose the focus mode according to distance to object : Normal mode for 3cm to ∞@1X ; 30cm to ∞@17X. Macro mode for 3cm to ∞.
- \*Optical zoom won't be available when in MACRO mode.

### **G.** Basic Operation  $\mathcal{L}^{(1)}$ Power on/off  $\overline{J}$ Invert image 180∘ "Freeze the current image  $\mathbf{\mathbf{H}}$ \*Pause the clip while playing video"  $\overline{\mathbf{o}}$ Capture a still image 目 Show or hide Menu 匝 Direction button Zoom in

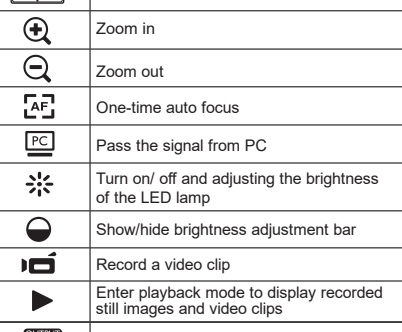

### Н. VESA MOUNT INFORMATION

75mm Standard VESA Mounting Screw size M3 needed

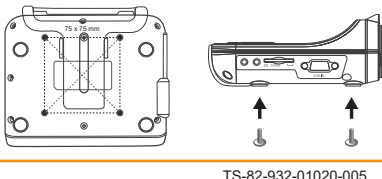

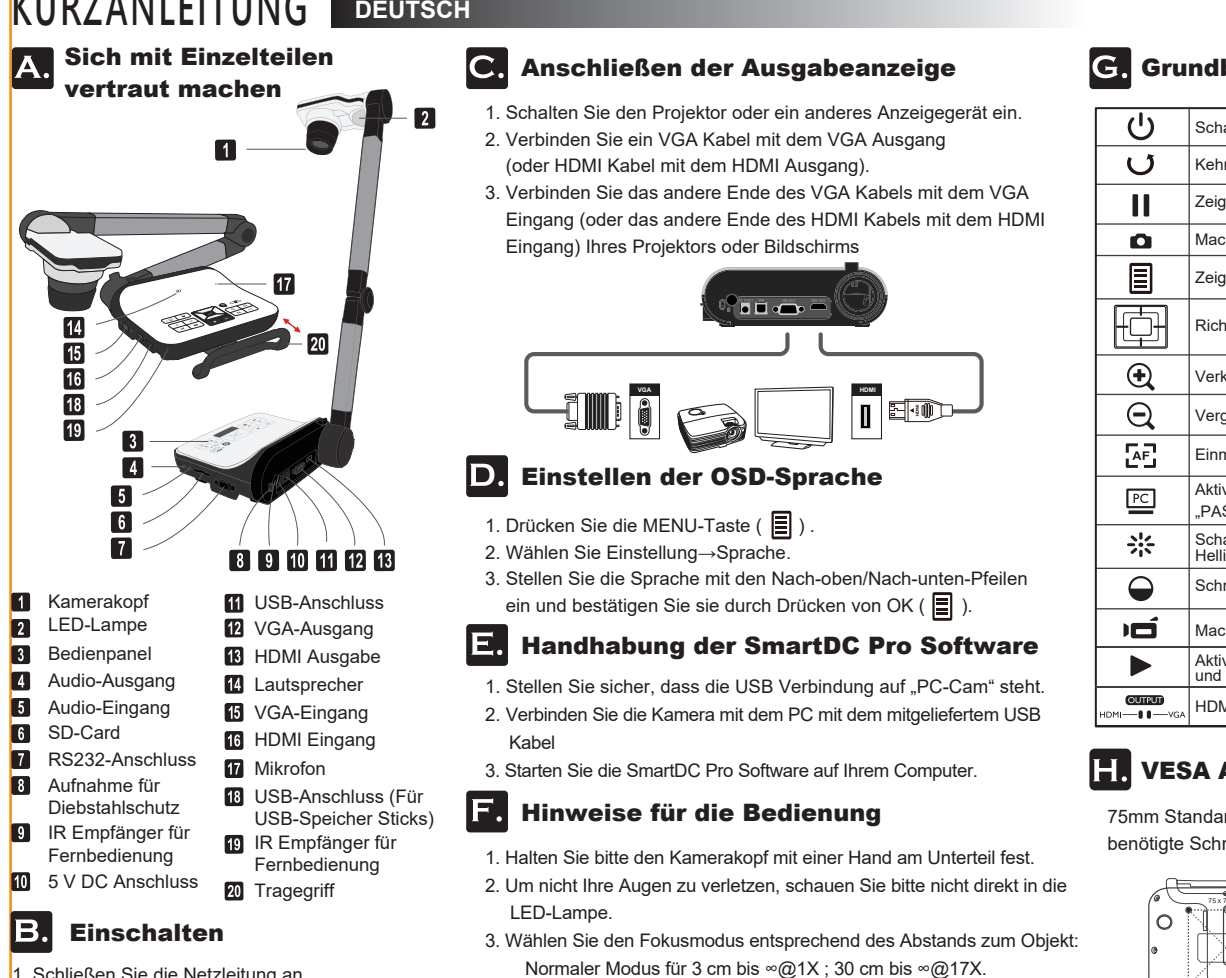

## bedienung

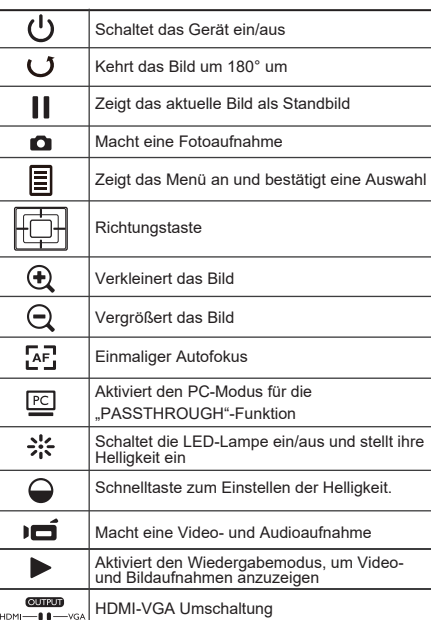

# **Anschluss Information**

rd-VESA-Anschluss raubengröße M3

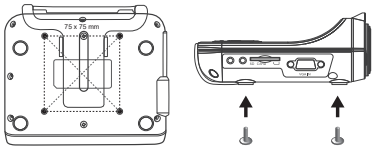

- 1. Schließen Sie die Netzleitung an. 2. Drücken Sie die Ein/Aus-Taste ( $\cup$ ), um die
- Dokumentenkamera einzuschalten.
- Makromodus für 3 cm bis ∞." \*Der optische Zoom ist im MAKRO-Modus nicht verfügbar.

# GUIDE RAPIDE **FRANÇAIS**

Présentation des parties

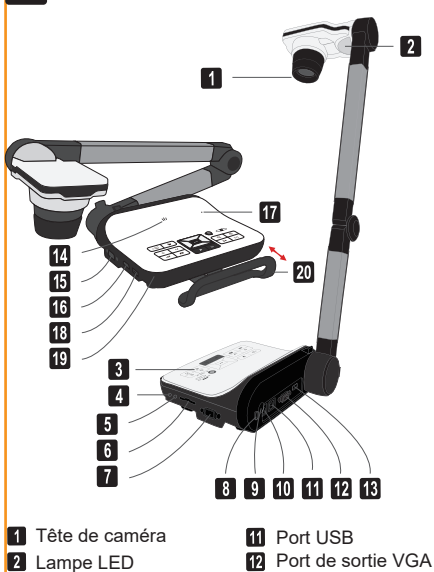

**2** Lampe LED Panneau de commande  $\blacksquare$ **Port de sortie audio B** Port d'entrée audio

**Emplacement carte SD** 

- **Port RS232**
- **8** Emplacement antivol
- **9** Récepteur de signal de télécommande
- **10** Prise électrique 5V CC

### **14** Orateur Port d'entrée VGA **16** Entrée HDMI **M** Microphone 18 Port USB (pour une clé USB)

**B** Sortie HDMI

**R**écepteur de signal de télécommande 20 Poignée de transport

# **B.** Mise en marche

- 1. Branchez le câble d'alimentation.
- 2. Appuyez sur le bouton Marche/Arrêt  $(')$ ) pour allumer le visualiseur de documents.

# **GUÍA RÁPIDA ESPAÑOL**

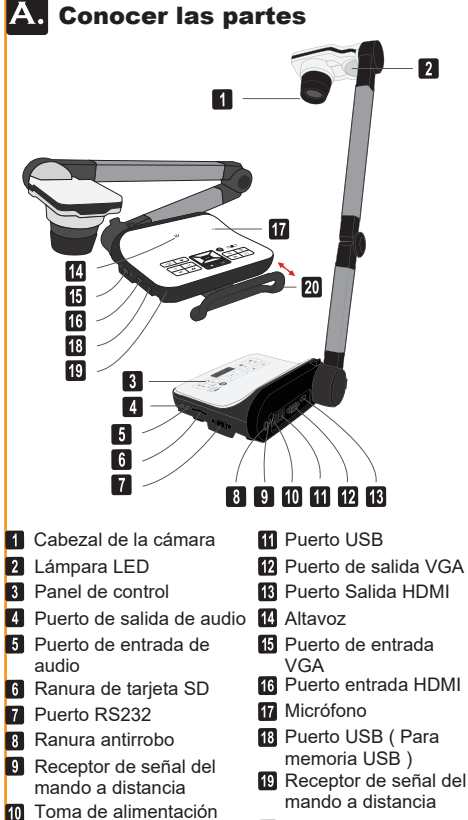

### $\mathbf{C}$ . Raccordement de l'affichage de sortie

- 1. Mettez en marche le projecteur ou tout autre périphérique d'affichage. 2. Connectez un câble VGA sur la sortie VGA (ou un câble HDMI sur la sortie HDMI)
- 3. Connectez l'autre bout du câble sur l'entrée VGA (ou l'entrée HDMI) de votre projecteur ou autre périphérique d'affichage.

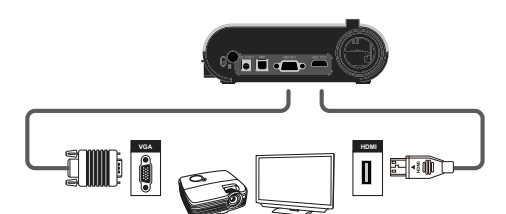

# Réglage de la langue du lecteur optique

- 1. Appuyez sur le bouton MENU ( $\Box$ ).
- 2. Sélectionnez Paramètres→Langue.
- 3. Réglez avec les flèches haut/bas et appuyez sur OK ( $\Xi$ ) pour confirmer

### Travailler avec SmartDC Pro E.

- 1. Vérifiez que le paramètre de connexion USB est sur «PC-Cam».
- 2. Reliez l'appareil et le PC avec le câble USB.
- 3. Démarrez SmartDC Pro sur votre PC.

# Instructions de fonctionnement

- 1. Réglez la tête de caméra avec une main sur la base.
- 2. Afin d'éviter tout dommage à vos yeux, ne regardez pas directement la lampe LED.
	- 3. Choisissez le mode de mise au point en fonction de la distance de l'objet : Mode normal de 3 cm à l'infini@1X ; 30 cm à l'infini@17X. Mode macro de 3 cm à l'infini.
	- \*Le zoom optique n'est pas disponible en mode MACRO.

### $|{\bf C}.|$ Conectar la Pantalla de salida

- 1. Encienda el proyector en cualquier dispositivo de visualización 2. Conecte un cable VGA a la salida VGA ( o un cable HDMI a la salida HDMI ).
- 3. Conecte el otro extremos del cable VGA en el puerto de entrada VGA ( o el cable HDMI en el puerto de entrada HDMI ) de su proyector o dispositivo de visualización.

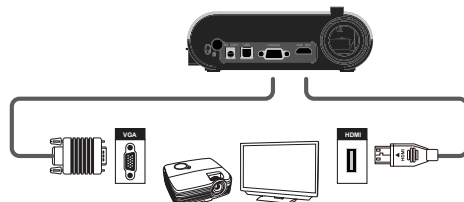

### Configurar el idioma que aparece en D. pantalla

- 1. Pulse el botón MENÚ  $($
- 2. Seleccione Configuración→Idioma.
- 3. Utilice las flechas izquierda/derecho para ajustar y pulse Aceptar  $\left(\begin{array}{c} \blacksquare \end{array}\right)$  para confirmar.

# Utilización de SmartDC Pro

- 1. Asegúrese de que el ajuste de conexión USB esté en"PC-Cam".
- 2. Conecte el dispositivo y el PC con el cable USB adicional.
- 3. Ejecute SmartDC Pro en su PC.

# Instrucciones de funcionamiento

- 1. Ajuste el cabezal de la cámara sujetando la base con una mano.
- 2. Para evitar dañarse los ojos, no mire directamente a la lámpara LED.
- 3. Elija el modo de enfoque según la distancia que haya hasta el objeto: Modo normal de 3cm a ∞@1X ; 30cm a ∞@17X.
- Modo macro de 3cm a ∞.

\*El zoom óptico no estará disponible cuando esté en modo MACRO.

# Fonctionnement de base

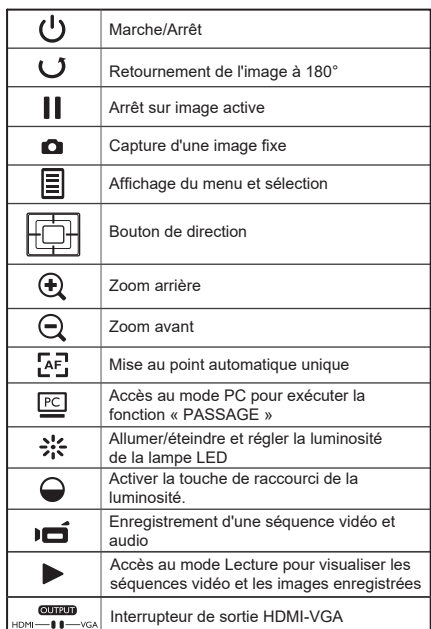

# **ER Information fixation VESA**

Montage VISA standard 75mm – Taille de vis M3

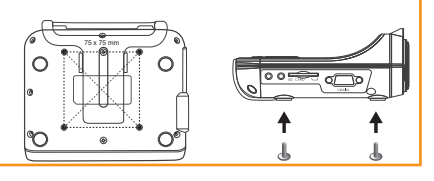

# Funcionamiento básico

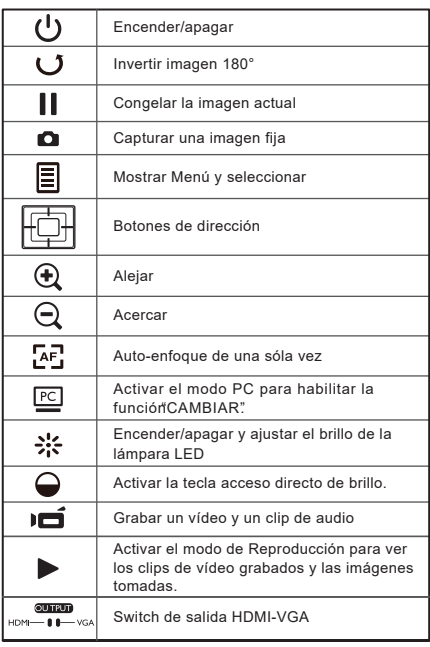

# **Informacion del soporte VESA**

Montaje standard VISA 75mm - Necesarios tornillos de tamaño M3

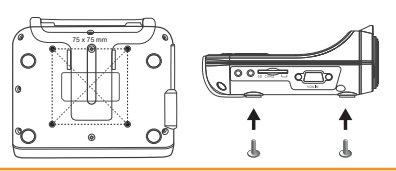

1. Enchufe el cable de alimentación.

Encendido

de CC de 5V

R.

- 2. Pulse el botón de alimentación ( ( ) ) para encender la Cámara de documentos.
- 
- 
- 
- 
- **20** Asa de transporte